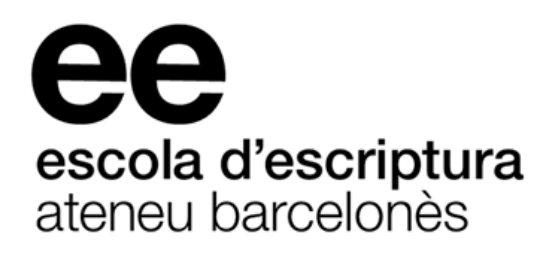

# **Manual per a l'alumnat dels cursos virtuals**

*virtuals.campusdescriptura.com*

*[ Actualitzat a 16/12/2019 ]*

*© Autoria i coordinació del curs virtual de Narrativa - 2019*

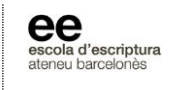

# **Índex**

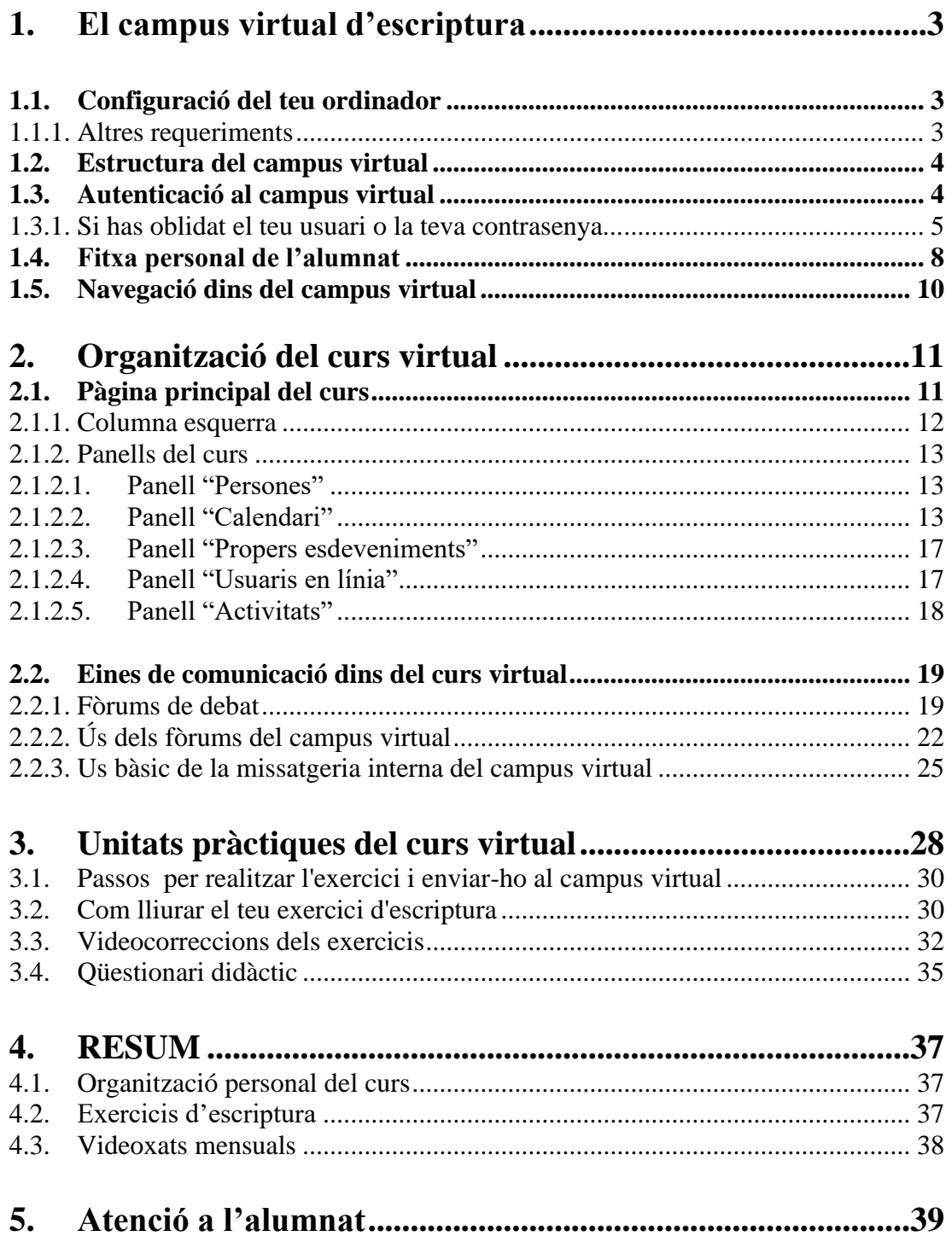

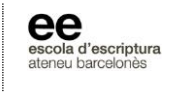

# <span id="page-2-0"></span>**1. El campus virtual d'escriptura**

El campus virtual de l'Escola d'Escriptura és una entorn de formació virtual basat en la plataforma tecnològica *Moodle*. Pots accedir als cursos virtuals de l'Escola escrivint a la barra de direccions la següent pàgina web:

### **virtuals.campusdescriptura.com**

# <span id="page-2-1"></span>**1.1. Configuració del teu ordinador**

Per accedir al campus virtual de l'Escola d'Escriptura et cal:

- Un **ordinador** amb connexió a **Internet**.
- **Càmera** i entrada d'**àudio**, ja siguin externes o incorporades a l'ordinador
- Qualsevol **sistema operatiu**: GNU-Linux, Windows, Mac OS, Ubuntu.
- El teu **navegador** habitual d'Internet: Mozilla Firefox, Microsoft Edge, Microsoft Internet Explorer, Google Chrome, Safari, etc.

#### <span id="page-2-2"></span>**1.1.1. Altres requeriments**

Es requereix tenir habilitades les cookies del teu navegador. Si les teves cookies no estàn habilitades i no saps com activar-les-hi, posa't en contacte amb la Coordinació dels cursos virtuals.

Finalment, si el teu ordinador no ho té ja incorporat, cal instal·lar el programa lector de documents PDF Adobe Reader. Descarrega Adobe Reader clicant el següent enllaç: **<https://get.adobe.com/es/reader/>**

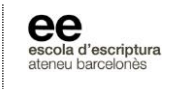

# <span id="page-3-0"></span>**1.2. Estructura del campus virtual**

| català (ca)                                                          |                           | 這       |      |         |                            |          | No heu entrat (Inicia la sessió) |
|----------------------------------------------------------------------|---------------------------|---------|------|---------|----------------------------|----------|----------------------------------|
| escola d'escriptura<br>cateneu barcelonès<br>е                       |                           |         |      |         |                            |          |                                  |
| CONTACTA AMB COORDINACIÓ<br><b>WEB ESCOLA</b><br>MANUAL DE L'ALUMNAT |                           |         |      |         |                            |          |                                  |
| escuela de escritura<br>ateneu barcelonès                            | $\bullet$<br><b>GLASS</b> |         |      |         |                            |          |                                  |
| Categories de cursos                                                 | CALENDARI<br>octubre 2019 |         |      |         | 日日<br>b.                   |          |                                  |
| Miscellaneous (10)                                                   |                           |         |      |         |                            |          | ds                               |
|                                                                      |                           |         |      |         | $\overline{2}$<br>3        |          | 5                                |
| $D$ Demo (2)                                                         |                           | R<br>13 | .14. | 8<br>15 | $\theta$<br>10<br>16<br>17 | 11<br>18 | 12<br>19                         |
|                                                                      |                           |         | 21   | 22      | 23<br>24                   | 25       | 26                               |
| <b>Itinerari per a narradors</b> (15)                                |                           | 27      | 28   | 29      | 30 <sub>2</sub><br>31      |          |                                  |

*Figura 1: Pàgina principal del campus virtual*

# <span id="page-3-1"></span>**1.3. Autenticació al campus virtual**

Un cop accedeixes a la pàgina principal del campus virtual (*figura 1*), a la part superior dreta trobaràs la finestra desplegable de **selecció d'idioma**. Aquesta opció **no tradueix els continguts del cursos virtuals**, sinó els diferents blocs d'organització del campus, així com els missatges automatitzats. A l'angle superior dret de la finestra trobaràs l'enllaç "**INICIA LA SESSIÓ**". Fes clic i accediràs a la pàgina d'autenticació del campus virtual (*figura 2*).

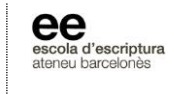

Introdueix el teu **usuari** i **contrasenya**, fes clic al botó **INICIA LA SESSIÓ** i accediràs directament a la pàgina principal del campus virtual.

# Inicia la sessió

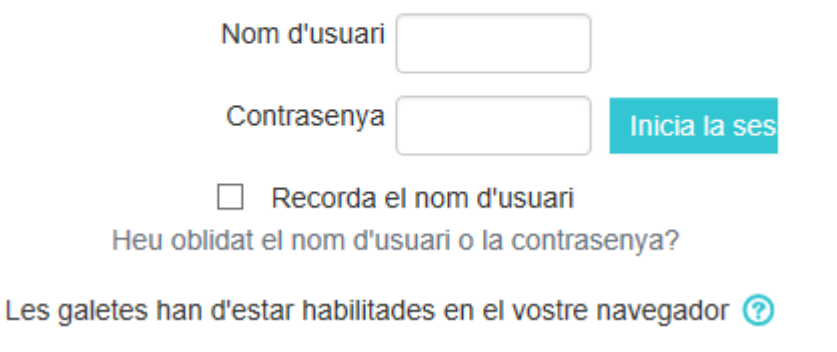

*Figura 2: Pàgina d'autenticació del campus*

Un cop t'hagis autenticat, els sistema et redirigirà a la pàgina principal del campus virtual. Allí trobaràs l'apartat **"Els meus cursos"** amb el llistat de tots els cursos en los que t'hagis inscrit. Per accedir al teu curs, només hauràs de fer clic sobre l'enllaç corresponent del teu curs virtual.

#### <span id="page-4-0"></span>**1.3.1. Si has oblidat el teu usuari o la teva contrasenya...**

Clica a *INICIA LA SESSIÓ* i accedeix a la pàgina d'autenticació al campus (*figura 2*). Allà trobaràs l'apartat "**Heu oblidat el nom d'usuari o la contrasenya?**" Fes clic sobre aquest enllaç. A la següent finestra trobaràs dos apartats: "Cerca per nom d'usuari" o "Cerca per correu electrònic". Tria només una de les dues possibilitats i introdueix ja sigui el teu nom d'usuari o l'adreça de correu amb la qual et vas autenticar anteriorment al campus virtual. Tot seguit rebràs a la teva adreça de correu electrònic un missatge amb les instruccions necessàries per recuperar les dades.

Si al cap d'una estona no has rebut aquest correu electrònic, assegura't que no s'hagi inclòs automàticament a la carpeta "SPAM", "CORREU BROSSA" o "CORREO NO

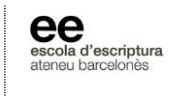

DESEADO" de la bústia del teu correu electrònic personal. Fes clic a l'**enllaç inclòs al correu electrònic** per confirmar que realment vols canviar la contrasenya, i veuràs un **avís a la pàgina del campus** (*figura 3*).

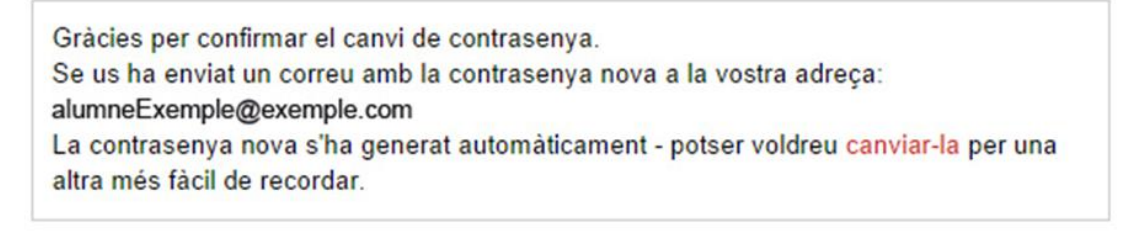

Continua

*Figura 3: Avís al campus de generació automàtica d'una nova contrasenya*

A continuació rebràs **un nou missatge** (*fig. 4*) a la teva adreça personal de correu amb el teu **nom d'usuari** i una nova **contrasenya** generada automàticament:.

```
Hola, [ALUMNE EXEMPLE]:
S'ha anul·lat la contrasenya del vostre compte en 
'http://virtuals.campusdescriptura.com/' i se us n'ha assignat una de nova 
provisionalment.
Les dades per entrar-hi ara són:
nom d'usuari: alumneExemple@exemple.com
contrasenya: 4//irsXD1
Si us plau aneu a aquesta pàgina per canviar la vostra contrasenya:
https://virtuals.campusdescriptura.com/login/change_password.php
En la majoria de programes de correu, l'adreça s'hauria de presentar com un enllaç 
blau on podeu fer clic. Si això no funciona, copieu i enganxeu l'adreça al camp 
d'adreces de la finestra del vostre navegador web.
Salutacions de l'administrador de 'http://virtuals.campusdescriptura.com/',
Coordinador
coordinacio@campusdescriptura.com
```
*Figura 4: Correu electrònic amb la nova contrasenya generada automàticament*

Escola d'Escriptura (Ateneu Barcelonès) | tel. (+34) 93 317 49 08 | [virtuals@campusdescriptura.com](mailto:secretaria@campusdescriptura.com) | [virtuals.campusdescriptura.com](http://www.campusdescriptura.com/) © *Coordinació dels cursos virtuals - 2019*

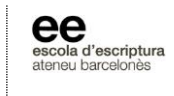

Fes clic a l'enllaç d'aquest missatge electrònic i tornaràs a la pàgina d'autenticació del campus. Introdueix el teu **nom d'usuari** i la **contrasenya** *temporal*, i prem **"Entrada***"* (*figura 5*):

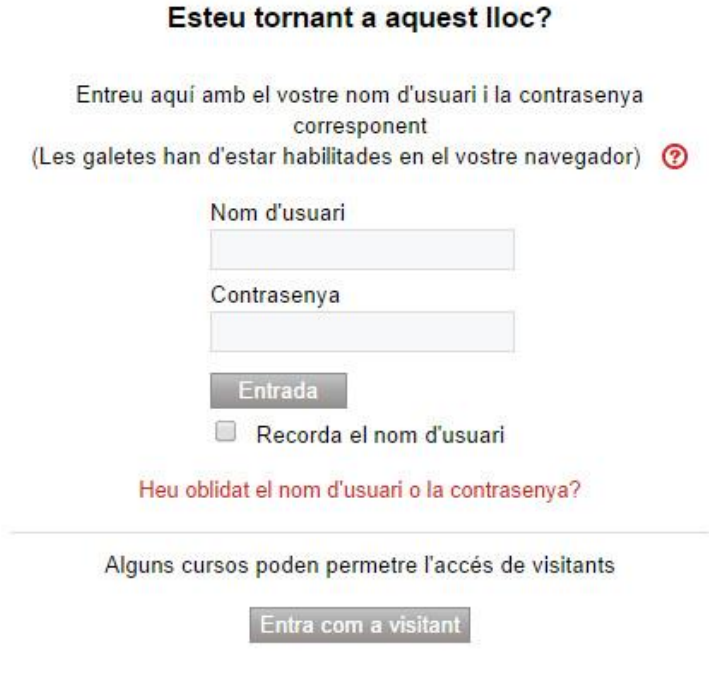

*Figura 5: Pàgina d'autenticació del campus virtual*

A la següent pàgina del campus podràs **canviar aquesta contrasenya** generada automàticament per una altra que et resulti més fàcil de recordar (*fig. 6*).

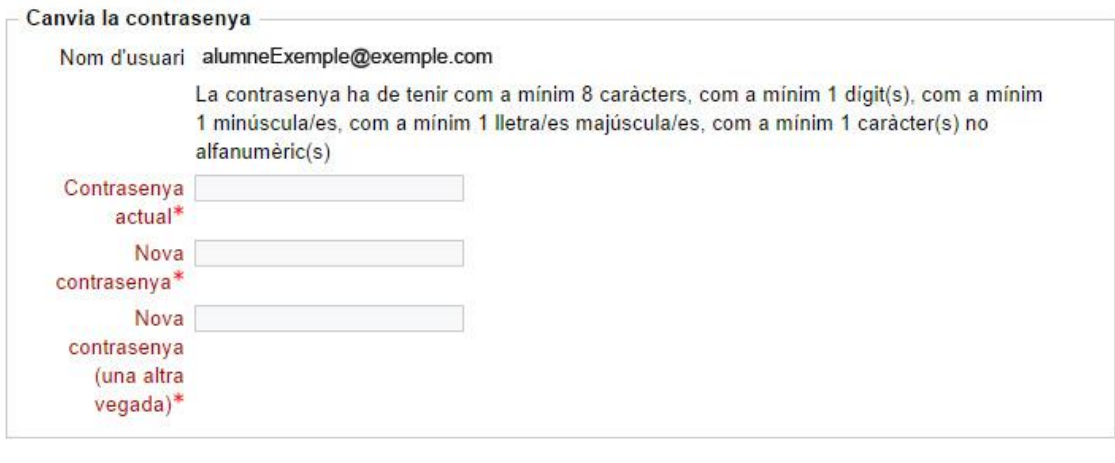

Desa els canvis

Aquest formulari conté camps obligatoris

#### *Figura 6: Canvi de contrasenya*

Escola d'Escriptura (Ateneu Barcelonès) | tel. (+34) 93 317 49 08 | [virtuals@campusdescriptura.com](mailto:secretaria@campusdescriptura.com) | [virtuals.campusdescriptura.com](http://www.campusdescriptura.com/) © *Coordinació dels cursos virtuals - 2019*

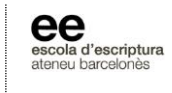

# <span id="page-7-0"></span>**1.4. Fitxa personal de l'alumnat**

Un cop t'hagis autenticat dins el campus virtual amb el teu nom d'usuari i contrasenya, pots **veure i modificar les teves dades personals** d'alumne. Per fer-ho, fes clic sobre el teu nom, situat a l'angle superior dret de la finestra del campus, i tria l'opció "PERFIL" (*fig. 7*):

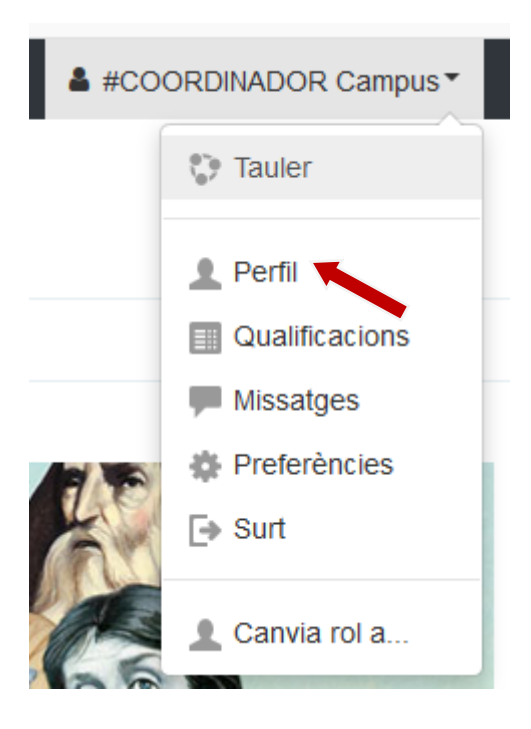

*Figura 7: Nom d'usuari autenticat al campus*

Un cop accedeixis a la teva fitxa d'alumne, pots fer clic a l'opció "**Edita el perfil", dins el bloc "MÉS DADES DE L'USUARI"** per a canviar la informació dels camps que consideris oportú: **nom d'usuari, contrasenya, nom, cognoms, adreça electrònica, població, país, zona horària, descripció, imatge de l'usuari**.

#### *IMPORTANT:*

No deixis sense contestar cap dels **camps obligatoris del formulari** (estan marcats amb un asterisc vermell), perquè llavors el sistema no et permetrà actualitzar la fitxa d'alumne. Omple també (encara que no el vegis amb asterisc) el camp **Descripció** (si no vols explicar res personal, pots dir què n'esperes del curs virtual o quina experiència

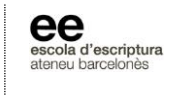

d'escriptura tens, per exemple). Dins del camp "Mostra el correu electrònic" pots triar l'opció **Oculta a tothom la meva adreça de correu electrònic**. Per a la comunicació diària dins del curs virtual s'utilitza la **missatgeria interna** del campus, els **fòrums** i el **videoxats**. Per tant, no és necessari mostrar, si no ho vols, el teu correu electrònic personal.

#### **Foto de la teva fitxa o perfil d'alumne:**

Es recomana que tothom publiqueu una foto al vostre perfil perquè la comunicació virtual amb la resta de companys del curs resulti més propera. Aquests són els passos a seguir per publicar la teva foto:

- 1. Dins la pàgina d'edició del teu perfil, ves a l'apartat **"Imatge de l'usuari"** i desplega el menú.
- 2. Clica sobre el botó **"Afegeix un fitxer"** dins del subapartat **"Imatge nova"**. S'obrirà la finestra **"Selector de fitxers".** Fes clic sobre el botó **"Navega"** i selecciona una imatge teva que tinguis desada al teu ordinador. Fes clic al botó "Obrir" i, tot seguit, sobre el botó "Penja aquest fitxer". Assegura't que aquesta imatge tingui un format **JPG** o **PNG** i que no pesi més d'**1 megabyte (Mb)**.
- 3. **Una opció més fàcil**: pots arrossegar i deixar anar la teva foto dins el rectangle que conté una fletxa blava.
- 4. Tornaràs a la pàgina d'edició del teu perfil. Un cop acabada la modificació de les teves dades, has de fer clic sobre el botó **"Actualitza perfil".** D'aquesta manera, hauràs acabat de modificar i actualitzar les teves dades.

#### **Nota per a l'alumnat que resideix a l'estranger mentre realitza el curs virtual:**

Pots adaptar el teu fus horari personal del campus virtual al fus horari del país on resideixes durant la realització del curs virtual, modificant la **zona horària del campus** dins del teu perfil d'alumne.

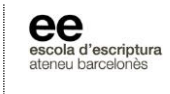

# <span id="page-9-0"></span>**1.5. Navegació dins del campus virtual**

Un cop entris a qualsevol apartat, pots tornar enrere utilitzant el **Menú de navegació** (*figura 8*) del curs, situat a la barra superior de la finestra del campus. Suposa que estàs dins del *Fòrum del Professorat* del teu curs. Si fas clic a qualsevol dels enllaços anteriors, tornaràs a les pàgines prèvies del campus.

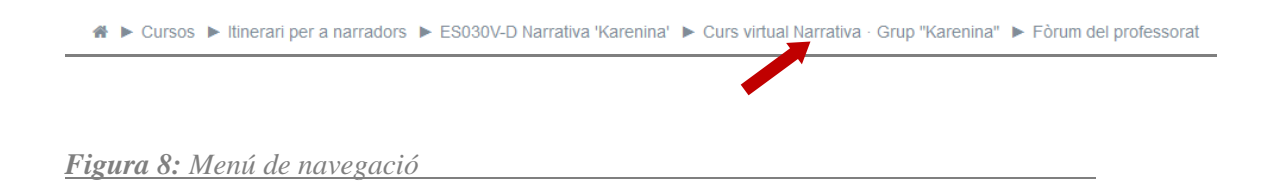

Et recomanem que, sobretot en cas d'utilitzar un ordinador públic o compartit, **tanquis sempre la sessió d'usuari** al campus virtual abans de tancar el navegador o deixar lliure l'ordinador. Per a tancar la sessió simplement clica a la opció "**SURT**" (*fig. 9*) que apareix al menú d'opcions si fas clic sobre el teu nom d'usuari:

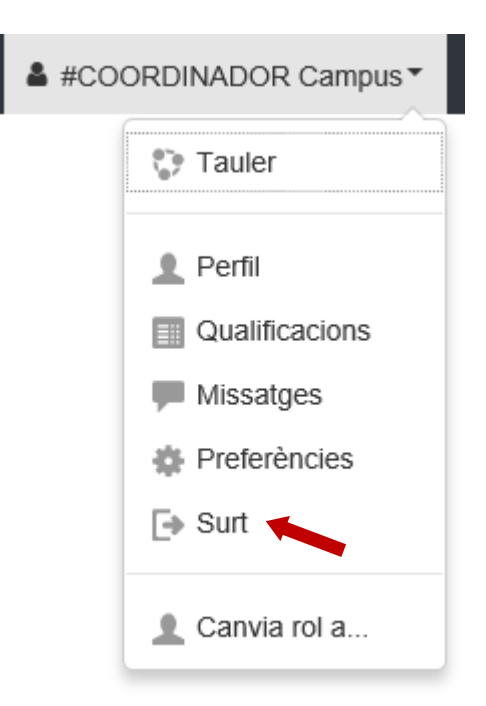

#### *Figura 9: Tancar sessió d'usuari del campus*

escola d'escriptura **escola d'escrip**<br>ateneu barcelon

# <span id="page-10-0"></span>**2. Organització del curs virtual**

# <span id="page-10-1"></span>**2.1. Pàgina principal del curs**

#### **살** PERSONES  $\Box$ Narrativa (en català) Grup "Kafka" Participants Curs virtual Narrativa · Grup "Kafka"  $\blacksquare$  MISSATGES  $\Box$ No teniu cap missatge UD: Unitat didactica Missatges UP: Unitat práctica QD: Quinzena didactica  $\Box$ **49** USUARIS EN LÍNIA Material per a l'alumnat (darrers 5 minuts: 1) #COORDINADOR Campus Presentació del curs virtual Narrativa Calendari acadèmic del curs **CE ADMINISTRACIÓ**  $\Box$ Lectures recomanades Administració del curs Model de document per als exercicis Banc de preguntes Administració del lloc Eines de comunicació dins del curs Notícies de l'Escola Fòrum del professorat Forum de l'alumnat Comenta aquí els exercicis dels companys **A** NAVEGACIÓ  $\Box$   $\Box$ Inici  $\blacksquare$  Tauler Quinzena didàctica 1 (QD1) Pàgines del lloc Els meus cursos ESO91V-B Curso exprés Narrativa "Grunn Le Carré" P030V-B Poesia 'Abelló' UD1: El narrador i el punt de vista (I) P031V-A Poesía 'Lorca' UP1: El narrador i el punt de vista (I) P030V-A Poesia 'Marcal' ES091V-A Curso exprés Narrativa<br>▶ "Wharton" Lliura aquí el teu exercici d'escriptura (UP1) Questionari de la Unitat Didàctica 1 ES091V-A Curso exprés Narrativa "Grupo Kerouad Activitat de xat conjunta (UP1) · Dimarts 6 novembre, 19 h BESO SOV-A Curs exprés Narrativa<br>⊮ "Grup Rosebud" Exercicis de l'alumnat (UP1) ES090V-A Curs exprés Narrativa Videocorreccions dels exercicis (UP1) "Grup Munro" "Grup Munro"<br>ES090V-B Curs exprés Narrativa<br>▶ "Q Q Q L L L " 'Grup Salander"

#### *Figura 10: Pàgina principal del curs virtual*

El curs virtual s'estructura en **blocs didàctics** i **panells**. A la columna esquerra trobaràs, al llarg de les diferents quinzenes didàctiques, tots els materials, recursos i activitats del curs virtual. Per a facilitar-vos el seguiment del curs, els blocs didàctics de les següents quinzenes del curs no s'activen fins que arriba el primer dia de la quinzena didàctica corresponent.

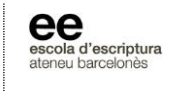

#### <span id="page-11-0"></span>**2.1.1. Columna esquerra**

Al primer bloc didàctic de la columna esquerra del curs trobaràs **Materials per a l'alumnat** (manuals, models de documents, calendari, vídeo de benvinguda, etc.), i l'accés a l'eina de comunicació principal del curs: els diferents **fòrums**.

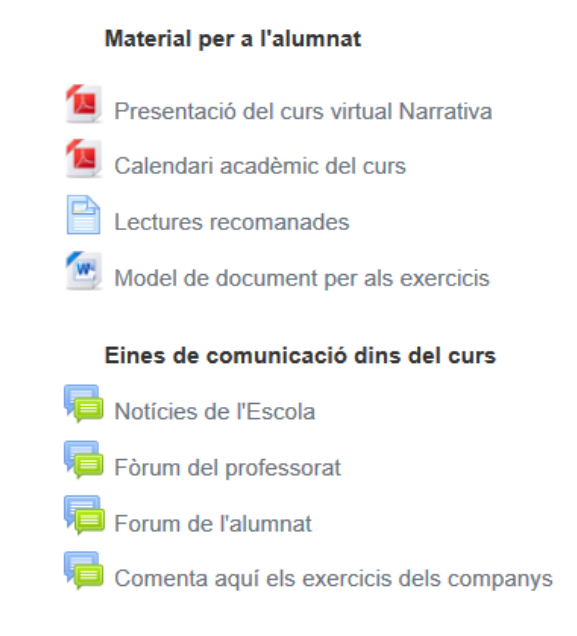

*Figura 11: Bloc didàctic principal del curs*

A sota del primer bloc, veuràs els blocs corresponents a cada quinzena didàctica del curs (marcats amb el número de la quinzena: 1, 2, 3, etc.). El primer dia de la quinzena en curs s'activarà el bloc didàctic *(fig. 13)* corresponent amb els seus **materials**, **recursos** i **activitats** previstes. A mida que es desenvolupi el curs es mostraran, al bloc corresponent, els diferents continguts i recursos de la quinzena en curs: la unitat didàctica i pràctica, el qüestionari, l'activitat de lliurament de l'exercici d'escriptura, les correccions, l'activitat de videoxat, etc.

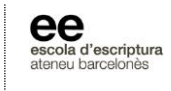

# Quinzena didàctica 1 (QD1)

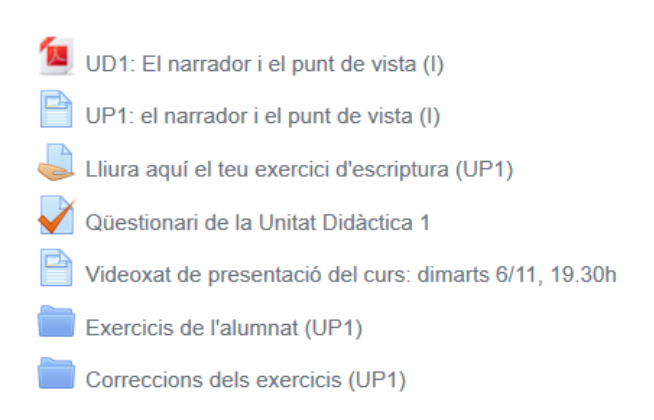

*Figura 12: Bloc didàctic de la primera quinzena del curs*

### <span id="page-12-0"></span>**2.1.2. Panells del curs**

#### <span id="page-12-1"></span>2.1.2.1. Panell "Persones"

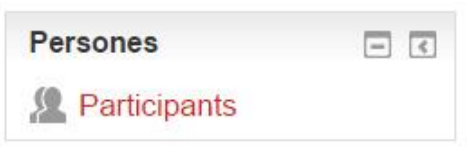

Aquest panell et permet, fent clic a *Participants*, accedir a la informació sobre l'alumnat i el professorat del teu curs.

#### <span id="page-12-2"></span>2.1.2.2. Panell "Calendari"

Aquest panell funciona com una agenda acadèmica personal. Es diferent per a cada alumne del curs, i combina quatre tipus d'esdeveniments de calendari:

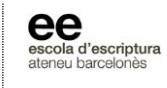

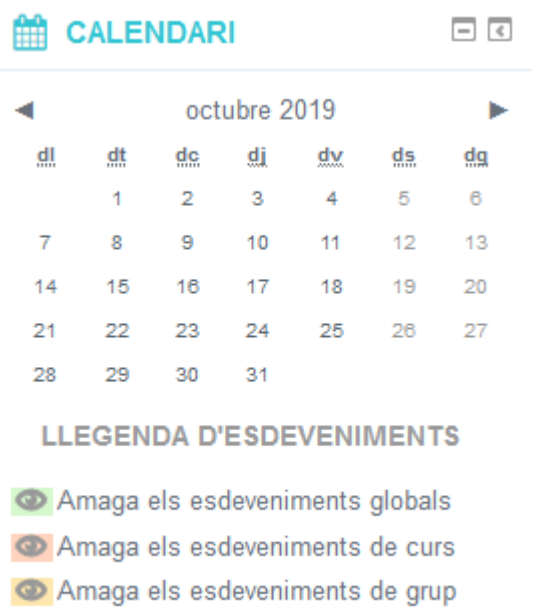

Amaga els esdeveniments de l'usuari

**Esdeveniments globals:** esdeveniments que són visibles per a tot l'alumnat del campus, no solament dels d'un curs o grup virtual. Només el coordinador del campus pot afegir esdeveniments globals.

**Esdeveniments del curs:** conté les dates per a les activitats de xat conjuntes, les dates per al lliurament dels exercicis, l'activació dels qüestionaris didàctics de cada quinzena, etc. Només els coordinadors i el professorat poden afegir esdeveniments de curs.

**Esdeveniments de grup:** només els utilitzaràs en cas de que el professorat del teu curs creï grups de treball separats dins del curs.

**Esdeveniments de l'usuari:** com a alumne del curs pots afegir esdeveniments i recordatoris que només seran visibles en el teu calendari personal. La resta de l'alumnat i professorat no podrà veure'ls.

Si fas clic al nom del mes que es mostra a la part superior del **Calendari** (*per exemple* "octubre 2019"), accediràs a la pàgina on pots afegir els teus **esdeveniments d'usuari**, fent clic al botó *Esdeveniment nou (fig. 13)*:

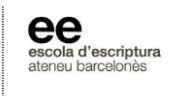

| <b>Calendari</b>                                                |                |                |              |              |    |                  | <b>LLEGENDA D'ESDEVENIMENTS</b>                                                                                     |               |                                                |                           |                                   |                                      |                                 |  |
|-----------------------------------------------------------------|----------------|----------------|--------------|--------------|----|------------------|----------------------------------------------------------------------------------------------------|---------------|------------------------------------------------|---------------------------|-----------------------------------|--------------------------------------|---------------------------------|--|
| Vista detallada del mes per a:<br>ES030V-B Narrativa 'Rodoreda' |                |                |              | $\checkmark$ |    | Esdeveniment nou | C Amaga els esdeveniments globals<br><sup>O</sup> Amaga els esdeveniments de curs<br>maga els esdeveniments de grup |               |                                                |                           |                                   |                                      |                                 |  |
| ◀ setembre 2019                                                 |                |                | octubre 2019 |              |    | novembre 2019 ▶  | C Amaga els esdeveniments de l'usuari                                                                               |               |                                                |                           |                                   |                                      |                                 |  |
| dl                                                              | dt             | dc             | di           | dv           | ds | dg               | <b>VISTA MENSUAL</b>                                                                                                |               |                                                |                           |                                   |                                      |                                 |  |
|                                                                 | $\overline{1}$ | $\overline{2}$ | 3            | 4            | 5  | 6                | <b>SETEMBRE 2019</b>                                                                                                |               |                                                |                           |                                   |                                      |                                 |  |
| $\overline{7}$                                                  | 8              | $\overline{9}$ | 10           | 11           | 12 | 13               | dl<br>$\overline{2}$<br>$\circ$                                                                                     | dt<br>3<br>10 | de<br>$\Delta$<br>$\mathbf{H}$                 | 섻<br>5<br>12              | dv<br>6<br>13                     | ds<br>$\overline{\phantom{a}}$<br>14 | q <sub>g</sub><br>×.<br>8<br>15 |  |
| 14                                                              | 15             | 16             | 17           | 18           | 19 | 20               | 16<br>23<br>30                                                                                                    | 17<br>24      | 18<br>25                                       | 19<br>26                  | 20<br>27                          | 21<br>28                             | 22<br>29                        |  |
| 21                                                              | 22             | 23             | 24           | 25           | 26 | 27               | <b>OCTUBRE 2019</b>                                                                                                 |               |                                                |                           |                                   |                                      |                                 |  |
|                                                                 |                |                |              |              |    |                  | dl<br>z                                                                                                    | dt            | $\overline{\text{d}}$ c<br>$\overline{2}$<br>o | 했<br>3<br>10 <sub>1</sub> | d <b>v</b><br>$\overline{4}$<br># | ds<br>5<br>12                        | dg<br>6<br>13                   |  |
| 28                                                              | 29             | 30             | 31           |              |    |                  | 14                                                                                                    | 15            | 16                                             | 17                        | 18                                | 19                                   | 20                              |  |
|                                                                 |                |                |              |              |    |                  | 21                                                                                                    | 22            | 23                                             | 24                        | 25                                | 26                                   | 27                              |  |
|                                                                 |                |                |              |              |    |                  | 28                                                                                                    | 29            | 30                                             | 31                        |                                   |                                      |                                 |  |

*Figura 13: Pàgina de del calendari acadèmic*

Un cop fas clic sobre el botó "Esdeveniment nou", trobaràs la finestra que apareix a la figura 14. Per crear un **nou esdeveniment d'usuari**, has de completar els següents camps:

- En **"Tipus d'esdeveniment"**, seleccionarem "Usuari".
- En **"Nom de l'esdeveniment"** introduirem un nom curt para a l'esdeveniment (aquest nom apareixerà quan passis el cursor sobre el número del dia de la setmana corresponent del panel **Calendari**).
- En **"Descripció"** pots incloure més informació sobre l'esdeveniment, que apareixerà quan facis clic sobre el dia del calendari.
- En **"Data"** hauràs d'assignar un dia del calendari per a l'esdeveniment.
- En **"Durada"**, si ho vols, pots indicar una data posterior (amb l'opció "fins al dia") per establir el període de durada de l'esdeveniment.
- A l'opció **"Esdeveniments periòdics"** pots introduir un esdeveniment periòdic al curs. Per habilitar-la, has de fer clic a l'opció "Repeteix aquests esdeveniment" i, a continuació, indicar durant quantes setmanes es repetirà.

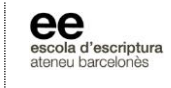

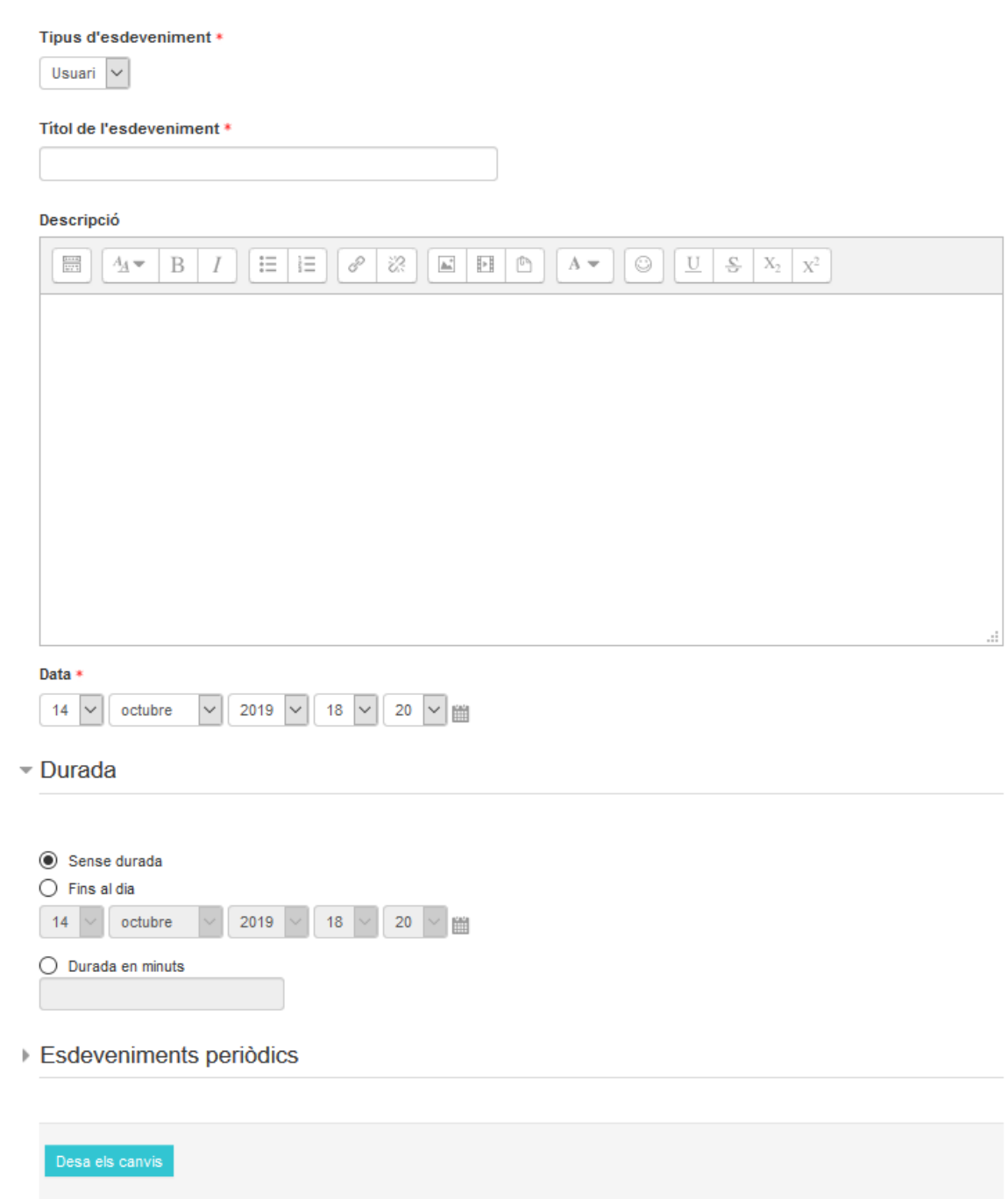

*Figura 14: Nou esdeveniment al calendari acadèmic*

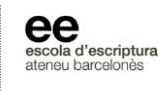

#### <span id="page-16-0"></span>2.1.2.3. Panell "Propers esdeveniments"

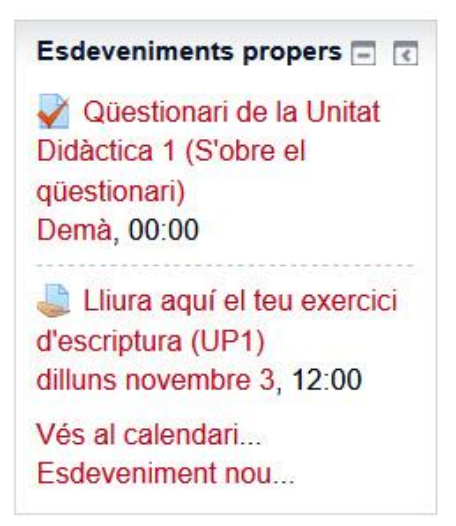

Aquest panell mostra els esdeveniments del **Calendari acadèmic** més propers a la data actual. Si fas clic a qualsevol dels esdeveniments disponibles, accediràs a la pantalla en la que trobaràs els seus detalls, com ara dates de lliurament, de participació, així com instruccions sobre com utilitzar el recurs de l'esdeveniment.

#### <span id="page-16-1"></span>2.1.2.4. Panell "Usuaris en línia"

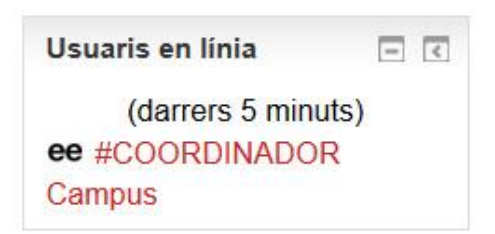

Aquest panell ens mostra l'alumnat i el professorat que està connectat en aquell moment al nostre curs.

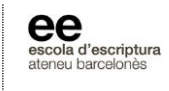

#### <span id="page-17-0"></span>2.1.2.5. Panell "Activitats"

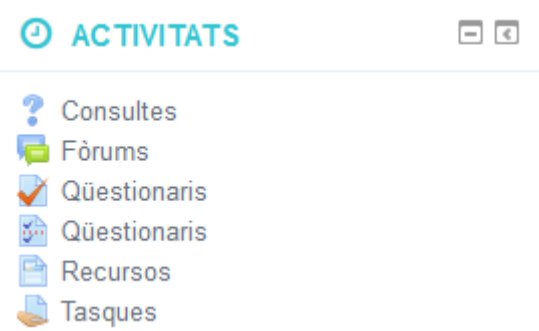

Aquest panell filtra els diferents **recursos** i **activitats** del curs virtual, agrupats per categories: fòrums, qüestionaris, recursos (manuals, unitats, *videocorreccions*, etc.) o tasques (com el lliurament d'exercicis, participar en el fòrum per un debat concret, etc.).

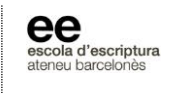

# <span id="page-18-0"></span>**2.2. Eines de comunicació dins del curs virtual**

#### <span id="page-18-1"></span>**2.2.1. Fòrums de debat**

És la eina principal de comunicació dins del curs virtual. A cada curs virtual de l'Escola disposes de quatre fòrums de debat.

> Eines de comunicació dins del curs Notícies de l'Escola Fòrum del professorat Forum de l'alumnat Comenta els projectes dels companys

#### **Notícies de l'Escola**

En aquest fòrum **només pot escriure la Coordinació del curs** per comunicar-vos qualsevol aspecte rellevant de l'Escola d'Escriptura (esdeveniments, informació sobre matrícula, novetats del curs o de l'Escola, períodes festius al campus virtual, etc.)

#### **Fòrum del professorat**

En aquest fòrum **només inicia els debats el professorat**. Tot l'alumnat del grup està subscrit a aquest fòrum. *Exemple:* en la primera quinzena didàctica del curs, el professorat obrirà un debat anomenat "Quinzena Didàctica 1" on us indicarà que ja teniu disponibles el contingut teòric d'aquesta primera quinzena (la Unitat Didàctica 1) i la pràctica (la Unitat Pràctica 1). L'alumnat podeu plantejar qualsevol dubte que tingueu de l'exercici o de la unitat didàctica fent clic a l'enllaç "Contesta" a sota d'aquest missatge. Dins d'aquest mateix debat, en dies posteriors el professorat us anunciarà que teniu disponibles els exercicis originals dels companys (perquè els comenceu a comentar), així com les correccions i, així mateix, aquest debat és l'espai on el professorat us recordarà quan és l'activitat de xat de la quinzena.

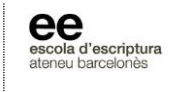

#### **Fòrum de l'alumnat**

Aquest és el fòrum on **l'alumnat pot obrir els seus debats**: com alumne del curs, aquí pots plantejar tots els comentaris relacionats amb qüestions teòriques o pràctiques del curs, així com recomanacions de llibres, propostes de sopars de grup, etc.

#### **Fòrum "Comenta els exercicis dels companys"**

Aquest fòrum és molt important en la metodologia dels cursos virtuals de l'Escola. Una part important del vostre aprenentatge de les tècniques narratives passa per llegir i comentar els textos dels companys, i aprendre així a fer una lectura activa i crítica que us ajudarà en el futur amb els vostres textos. **És molt més fructífer aprendre així que no pas escrivint i prou**. Sovint us resulta més fàcil analitzar els punts positius i negatius dels textos aliens que els dels textos propis (on no teniu prou distància i objectivitat crítica).

No cal que els comentaris que feu dels textos dels companys siguin crítiques extenses, en absolut: simplement amb la lectura dels textos i un breu comentari ajudeu als companys (i ells a vosaltres), i a més apreneu a analitzar breument altres textos literaris, i això us ajudarà quan escriviu futurs textos propis. Per facilitar-vos aquesta feina, us proposarem una pauta de comentari.

Penseu que si tothom s'involucra en aquesta activitat (ja sabem que al principi costa un mica fer-ho), a més de millorar i enfortir la relació amb els companys (com hem comprovat en tots els cursos virtuals que hem fet fins ara) aprendreu, no només amb els comentaris i videocorreccions del professorat, sinó amb les opinions dels companys (lectors amb un nivell de coneixement literari similar al vostre) respecte als vostres textos literaris.

#### SUBSCRIPCIÓ ALS FÒRUMS:

Per defecte tot l'alumnat d'un curs està sempre **subscrit** al fòrum *Notícies de l'Escola*, i al *Fòrum del professorat*,. per tant rebràs una còpia d'aquests missatges del fòrum en el teu correu electrònic personal. L'únic fòrum on l'alumnat no pot escriure és el de *Notícies de l'Escola*.

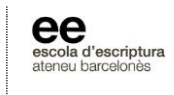

A la resta de fòrums (*Fòrum de l'alumnat, Comenta els exercicis dels companys*), en canvi, pots triar si vols estar subscrit o no a cadascun dels fòrums (és a dir, si vols rebre una còpia dels missatges al teu correu electrònic personal). Per fer-ho, fes clic a **Fòrums**, dins del panell "Activitats", i accediràs a la **pàgina principal dels fòrums** (*fig. 15*) del curs virtual.

A la columna dreta de cada fòrum veuràs si estàs o no subscrit al fòrum. Si posa **No**, i vols subscriure't a aquest fòrum, fes clic al botó **No** i canviarà a **Sí**. A partir d'aquest moment rebràs una còpia dels missatges d'aquest fòrum en el teu correu electrònic personal. En qualsevol moment pots tornar a aquesta pàgina i canviar l'opció de subscripció als fòrums.

#### **Fòrums generals**

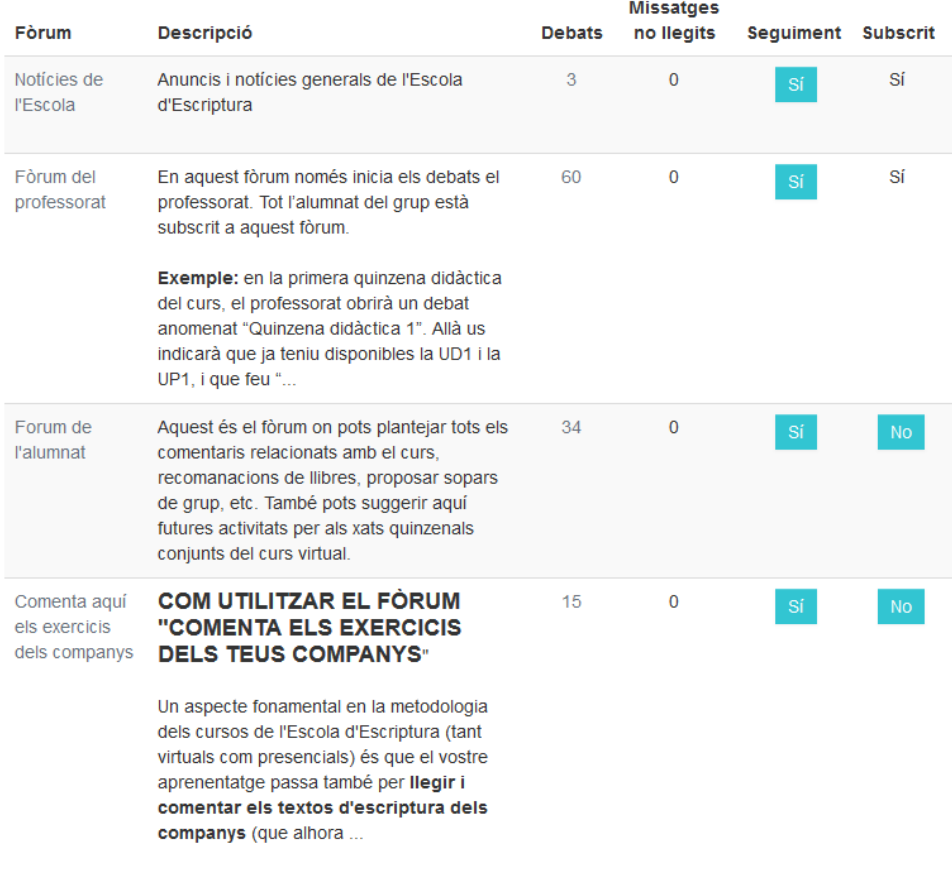

*Figura 15: Pàgina principal dels fòrums*

Escola d'Escriptura (Ateneu Barcelonès) | tel. (+34) 93 317 49 08 | [virtuals@campusdescriptura.com](mailto:secretaria@campusdescriptura.com) | [virtuals.campusdescriptura.com](http://www.campusdescriptura.com/) © *Coordinació dels cursos virtuals - 2019*

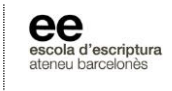

### <span id="page-21-0"></span>**2.2.2. Ús dels fòrums del campus virtual**

Cada fòrum es compon de diferents **fils de debat**, on es tracta un tema determinat i que s'intentarà seguir al llarg de tot aquest fil per mantenir un ordre en la publicació dels missatges del fòrum. Per exemple, si el professorat obre un debat amb el títol "Quinzena Didàctica 3", tots els missatges que respondran a aquest missatge inicial del debat haurà de estar relacionat amb aquesta quinzena didàctica.

Recordeu que l'alumnat només podrà obrir nous debats en dos fòrums: el *Fòrum de l'alumnat* i el fòrum *Comenta aquí els exercicis dels companys*. Al Fòrum del professorat només el professorat pot obrir nous debats, encara que l'alumnat sí podrà contestar als debats del professorat fent clic sobre l'enllaç **"Contesta"**, situat al final del missatge.

Per obrir un nou fil de debat al *Fòrum de l'alumnat* o al fòrum *Comenta aquí els exercicis dels companys*, un cop entreu a qualsevol d'aquests fòrums heu de fer clic a aquest botó:

Afegeix un tema de debat nou

Ja sigui si obriu un nou debat o bé responeu un debat ja obert per altre alumne o pel professorat (fent clic a l'enllaç "Contesta"), en qualsevol dels casos us apareixerà una finestra on podreu escriure el vostre missatge. Aquesta finestra es compon de diferents apartats anomenats "camps", que es detallen a la següent il·lustració:

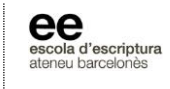

#### El vostre tema de debat nou

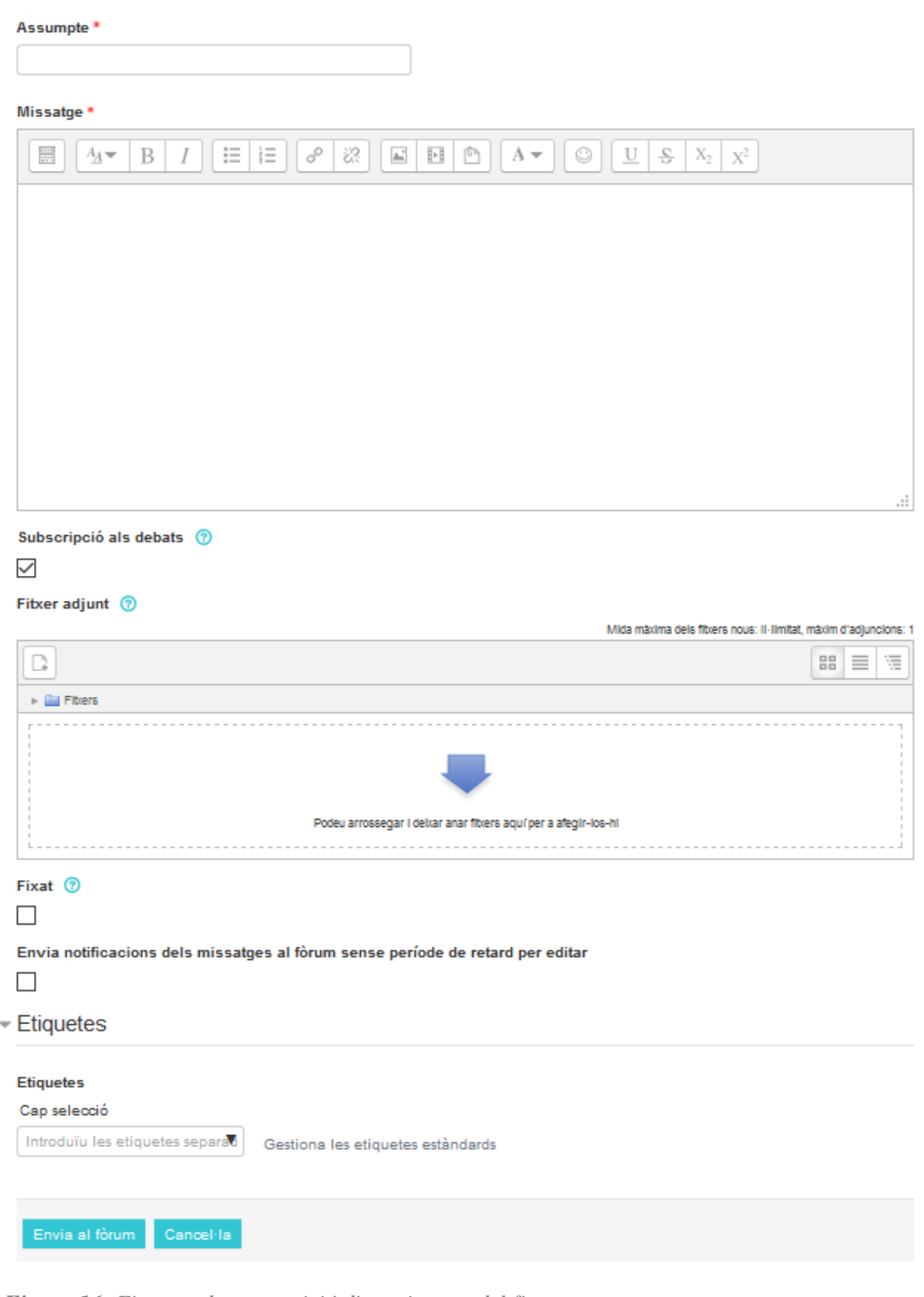

*Figura 16: Finestra de composició d'un missatge del fòrum*

Escola d'Escriptura (Ateneu Barcelonès) | tel. (+34) 93 317 49 08 | [virtuals@campusdescriptura.com](mailto:secretaria@campusdescriptura.com) | [virtuals.campusdescriptura.com](http://www.campusdescriptura.com/) © *Coordinació dels cursos virtuals - 2019*

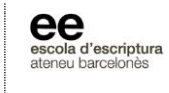

- **Camp "Assumpte"**: és un camp obligatori, on heu d'introduir un títol al vostre missatge. Procureu que sigui un títol clar, que condensi el contingut del missatge.
- **Camp "Missatge"**: un altre camp obligatori. Finestra on s'escriu el cos del missatge. Podeu editar el format del missatge amb les eines de format situades sobre la finestra.
- **Opció "Subscripció als debats"**: indica si l'alumne està subscrit a aquest fòrum (o sigui, si rep una còpia de tot el que es publiqui en aquest fòrum a la seva casella personal de correu). Per modificar les condicions de subscripció, consulteu l'apartat anterior d'aquest manual.
- **Camp "Fitxer adjunt":** el fòrum permet adjuntar arxius externs als vostres missatges. Teniu en compte que el fitxer podrà tenir una mida màxima d'1 megabyte. Per penjarho, heu de fer clic sobre l'enllaç **"Afegeix un fitxer"** d'aquest mateix camp, o bé arrossegar l'arxiu a la finestra. En el primer cas s'obrirà una finestra emergent que us permetrà triar un fitxer del vostre ordinador per afegir al missatge. Feu clic al botó **"Navega"** per localitzar el fitxer que s'ha de penjar. Un cop triat, cliqueu el botó **"Penja aquest fitxer"**. La icona del fitxer apareixerà a la finestra de publicació del missatge. Si voleu eliminar el fitxer abans de publicar el missatge, heu de fer clic sobre la icona; us apareixerà una finestra nova, feu clic sobre el botó **"Suprimeix"**.

MOLT IMPORTANT: després d'haver escrit l'assumpte del missatge, el missatge pròpiament dit i d'haver penjat el fitxer, és fonamental fer clic sobre el botó **"Envia al fòrum"**. Si tanqueu la finestra o torneu a la finestra anterior, **el vostre missatge no es desarà**.

Als cursos de segon i tercer any de l'*Itinerari per a Narradors* de l'Escola, és freqüent que al fòrum *Comenta aquí els exercicis dels companys* -també anomenat *Comenta aquí els projectes dels companys*-, es sol·liciti penjar el dossier de projecte (ja sigui de novel·la o conte) i es demani mantenir-ho actualitzat a partir de l'avanç que el projecte experimentarà a llarg del curs. En aquest cas, és tasca de l'alumnat penjar el dossier de projecte al començar el curs, document que s'anirà esborrant i es tornarà a pujar amb un altre nom cada cop que es modifiqui. Per dur a terme aquest procediment, seguiu les instruccions que s'indiquen al punt anterior.

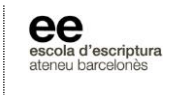

## <span id="page-24-0"></span>**2.2.3. Us bàsic de la missatgeria interna del campus virtual**

La **Missatgeria interna** del campus virtual et permet contactar en privat al professorat i als companys del teu, així com a la Coordinació del campus virtual.

MOLT IMPORTANT: aquesta eina de comunicació del campus virtual només s'utilitzarà per comunicar aspectes particulars o privats de cada usuari. És important recordar que si vols formular preguntes o debatre qualsevol aspecte teòric o pràctic del curs, hauràs de fer-ho dins dels fòrums del campus, detallats a l'apartat anterior.

Per enviar un missatge privat mitjançant la Missatgeria interna, has d'anar al panell "Missatges" de la columna dreta del campus virtual. Per accedir a aquest recurs, s'ha de fer clic sobre l'enllaç **"Missatges"**:

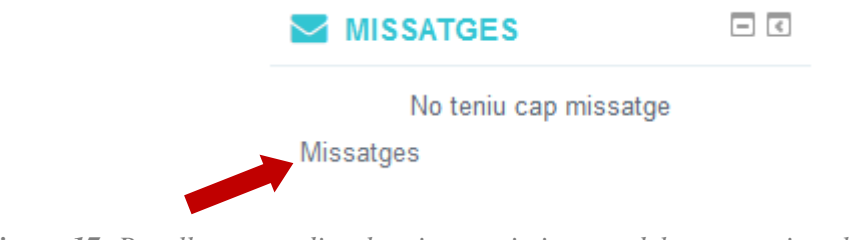

*Figura 17: Panell per accedir a la missatgeria interna del campus virtual*

Un cop dins del recurs de la missatgeria interna, a la columna de l'esquerra apareixeran els teus contactes i missatges, i, a la dreta, el xat on intercanviar missatges amb els contactes que seleccionis. Si encara no has enviat cap missatge i li vols escriure a un contacte en particular, en primer lloc fes clic sobre el botó "Contactes", situat a la part inferior de la columna esquerra:

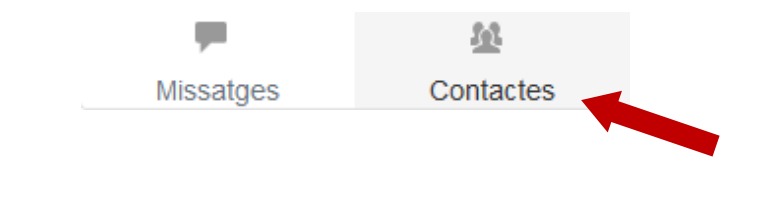

Escola d'Escriptura (Ateneu Barcelonès) | tel. (+34) 93 317 49 08 | [virtuals@campusdescriptura.com](mailto:secretaria@campusdescriptura.com) | [virtuals.campusdescriptura.com](http://www.campusdescriptura.com/) © *Coordinació dels cursos virtuals - 2019*

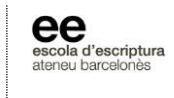

Un cop allí, escriu el nom del contacte al qui vols enviar un missatge dins el camp **"Cerca un usuari o un curs"**, situat a la part superior de la columna esquerra. Després d'haver triat el teu contacte, pots escriure el teu missatge a la part inferior de la columna de la dreta, i, un cop composat, fes clic sobre "Enviar".

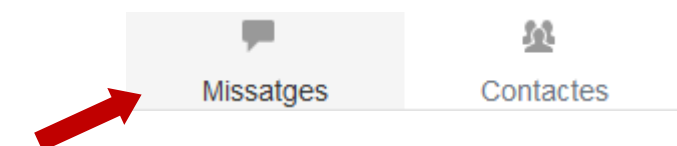

En el botó "Missatges", mentrestant, trobaràs el llistat de tots els teus missatges que hagis enviat. Si vols cercar un missatge en particular, pots fer-ho dins el camp situat a la part superior de la columna esquerra, **"Cerca missatges"**.

### **Rebre missatges a través de la missatgeria interna**

Si un altre usuari del campus virtual es posa en contacte amb tu mitjançant la missatgeria interna del campus, rebràs dos tipus de notificacions:

- **Una copia del missatge a la teva casella de correu electrònic.** Rebràs aquesta copia a la casella de correu que hagis registrar al campus virtual. Podràs llegir el contingut del missatge, encara que no respondre-hi des de la teva casella de correu, sinó que hauràs d'accedir al campus virtual. Per això, segueix els enllaços que s'inclouen en aquest mateix missatge, que et donen accés a la missatgeria interna del campus.
- **Una notificació al panell "Missatges" de la columna dreta del campus virtual.** La notificació t'apareixerà tal i com es veu en aquesta figura:

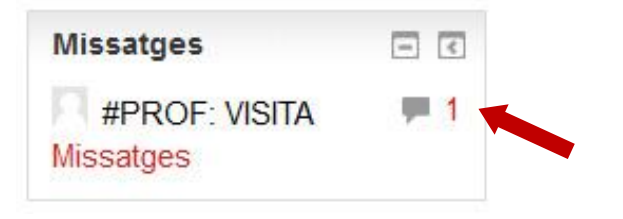

Escola d'Escriptura (Ateneu Barcelonès) | tel. (+34) 93 317 49 08 | [virtuals@campusdescriptura.com](mailto:secretaria@campusdescriptura.com) | [virtuals.campusdescriptura.com](http://www.campusdescriptura.com/) © *Coordinació dels cursos virtuals - 2019*

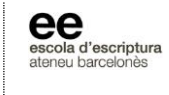

Per contestar el missatge, fes clic sobre el número situat al costat d'aquesta icona:

ديا

Aquest número indica la quantitat de missatges enviats per l'usuari que t'ha contactat. Un cop fas clic sobre el número, el sistema t'enviarà a la ventana de la missatgeria interna per llegir el missatge i, si ho vols, respondre-hi.

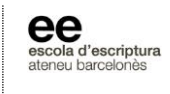

# <span id="page-27-0"></span>**3. Unitats pràctiques del curs virtual**

A la pàgina principal del curs, dins de l'apartat "Materials per a l'alumnat" de la columna central, trobaràs el *Model de document per als exercicis*. Es tracta d'un document de text (*.DOC*) amb el format preestablert per a la realització dels exercicis (marges estàndard, tipografia Arial 12 punts i doble espaiat de paràgraf). **Procura utilitzar sempre aquest document o aquest format per elaborar i presentar els teus exercicis d'escriptura al campus virtual**.

El primer dia de cada quinzena didàctica tindràs al teu abast el bloc amb els continguts de la nova quinzena. Les instruccions sobre l'exercici que hauràs de preparar per aquest període les trobaràs a la **Unitat Pràctica (UP)** corresponent.

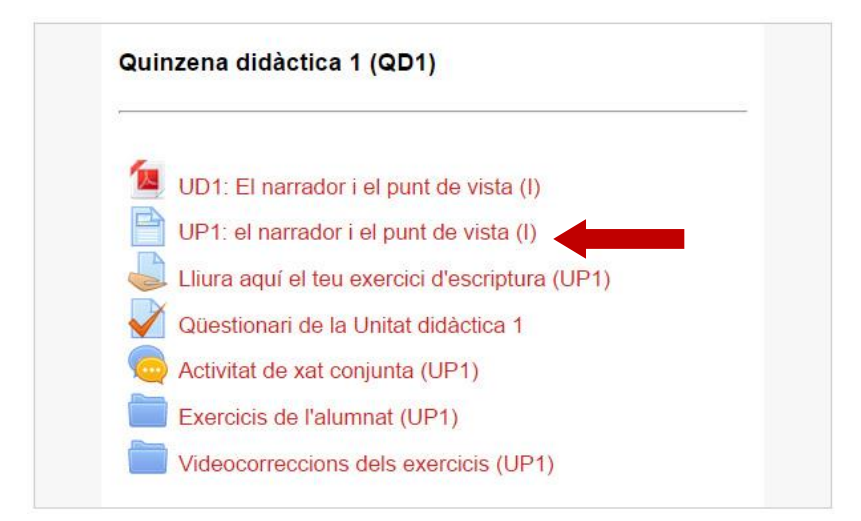

Si fas clic sobre aquest enllaç accediràs a la finestra on es presenta el contingut pràctic de la quinzena; que, encara hi pot variar segons el curs, generalment conté la següent informació:

#### **1. Proposta d'exercici d'escriptura**

Escola d'Escriptura (Ateneu Barcelonès) | tel. (+34) 93 317 49 08 | [virtuals@campusdescriptura.com](mailto:secretaria@campusdescriptura.com) | [virtuals.campusdescriptura.com](http://www.campusdescriptura.com/) © *Coordinació dels cursos virtuals - 2019* En aquest apartat s'explica de manera detallada la pauta d'exercici de la quinzena. Et recomanem respectar l'extensió fixada a l'apartat "Anotacions". Disposes d'un termini màxim de **deu dies** per lliurar l'exercici d'escriptura des del moment en que reps la unitat

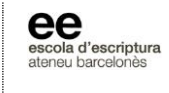

pràctica: la data límit de lliurament és el segon dilluns de cada quinzena, a les dotze del migdia (hora local del servidor, GMT +1).

#### **2. Activitat de videoxat**

És l'apartat en el qual el professorat proposa la pauta d'activitat de videoxat, en la quinzena que pertoqui, i que s'efectua sempre el mateix dia i hora establerts a principis de curs. Encara que és recomanable participar d'aquesta activitat, **no és pas obligatòria**, com si ho és participar als fòrums, llegir la unitat didàctica amb la teoria del curs o lliurar l'exercici d'escriptura.

#### **3. Comentaris als exercicis dels companys**

Una de les premisses essencials dels cursos virtuals de l'Escola d'Escriptura és comentar els textos dels companys. Per facilitar aquesta tasca, cada segon dilluns de la quinzena es triaran dos de tots els textos lliurats perquè la resta de companys elabori un comentari a partir d'una pauta donada pel professorat. L'anàlisi d'aquests textos es publicarà al debat corresponent del *Fòrum del professorat*, i és de caràcter obligatori. L'anàlisi o comentari de la resta de textos és de caràcter optatiu, i es publicarà a l'espai corresponent a cada alumne del fòrum *Comenta els exercicis d'escriptura dels companys*.

#### **4. Lectures recomanades**

Selecció de lectures triades pel professorat, relacionades amb el contingut teòric de la unitat didàctica de la quinzena.

#### **5. Enllaços recomanats**

Selecció de recursos d'Internet (lectures, comentaris de textos, vídeos, etc.) relacionats amb el contingut teòric de la quinzena.

#### **6. Qüestionari didàctic**

Recordatori d'aquesta activitat optativa del curs virtual, consistent en respondre un qüestionari autocorrectiu amb la finalitat de fixar els coneixement adquirits després de la

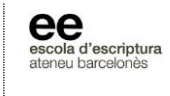

lectura de la unitat pràctica de la quinzena. Aquest recurs estarà disponible al bloc de la quinzena didàctica cada primer dimarts de la quinzena.

## <span id="page-29-0"></span>**3.1. Passos per realitzar l'exercici i enviar-ho al campus virtual**

- **1.** Llegeix a la **Unitat Pràctica** les instruccions per a realitzar l'exercici d'escriptura corresponent de la quinzena en curs.
- **2.** Obre el *Model de document per als exercicis*, i desa'l amb el nom corresponent, segons el format "EE\_nomCognom\_UP\_numeroUnitatPractica.doc"
- **3.** Exemple: EE\_eduardManrique\_UP\_3.doc"
- **4.** Redacta el text de l'exercici d'escriptura segons les pautes indicades a la **Unitat pràctica** en curs.
- **5.** Un cop acabat el teu exercici, hauràs de lliurar-ho abans de la data fixada al calendari (abans de les 12 del migdia, fus horari GMT +1, del segon dilluns de la quinzena). Accedeix al curs virtual i, dins del bloc corresponent de la quinzena en curs, fes clic al següent enllaç:

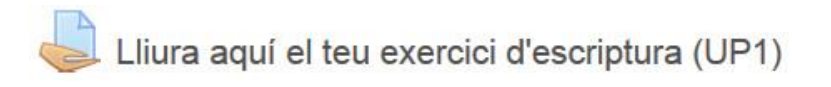

# <span id="page-29-1"></span>**3.2. Com lliurar el teu exercici d'escriptura**

Per lliurar el teu exercici d'escriptura de la quinzena, un cop dins del recurs **"Lliura aquí el teu exercici d'escriptura"**, has de seguir aquests tres senzills passsos:

**1.** Fes clic sobre el botó "**Afegir la tramesa"** (*fig. 17*). A la següent pantalla fes clic sobre el botó "Afegeix un fitxer", i, a la finestra emergent que s'obrirà tot seguit, dins de l'opció **"Penja un fitxer"** fes clic a **"Navega"**. Tria de la carpeta del teu ordinador l'arxiu corresponent al teu exercici de la quinzena i, un cop seleccionat i després

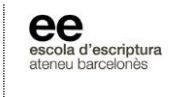

d'acceptar, fes clic, finalment, al botó **"Penja aquest fitxer"**. També pots arrossegar i deixar anar el fitxer **.doc** dins el quadre principal de la finestra.

Estat de la tramesa

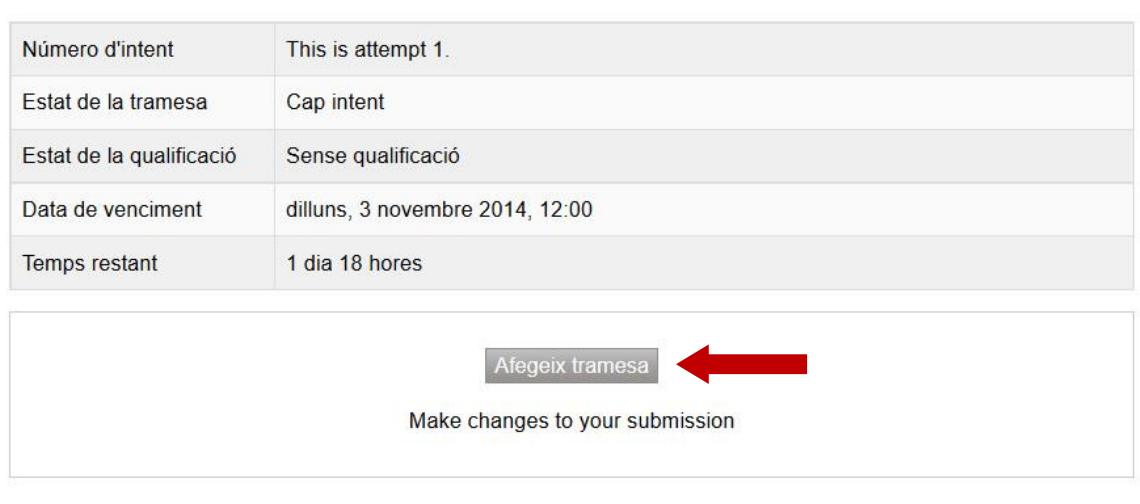

*Figura 17: recurs "Lliura aquí el teu exercici d'escriptura"*

**2.** Finalment, I MOLT IMPORTANT: a la següent finestra, no oblidis de fer clic al botó **"Desa els canvis"** (*fig. 18*). Sense fer clic sobre aquest botó el teu fitxer amb l'exercici **no s'enviarà**. La confirmació de que el teu fitxer ha estat enviat la veuràs a l'apartat "Estat de la tramesa": si apareix el missatge *"S'ha tramès per a qualificar"*, ho has enviat correctament.

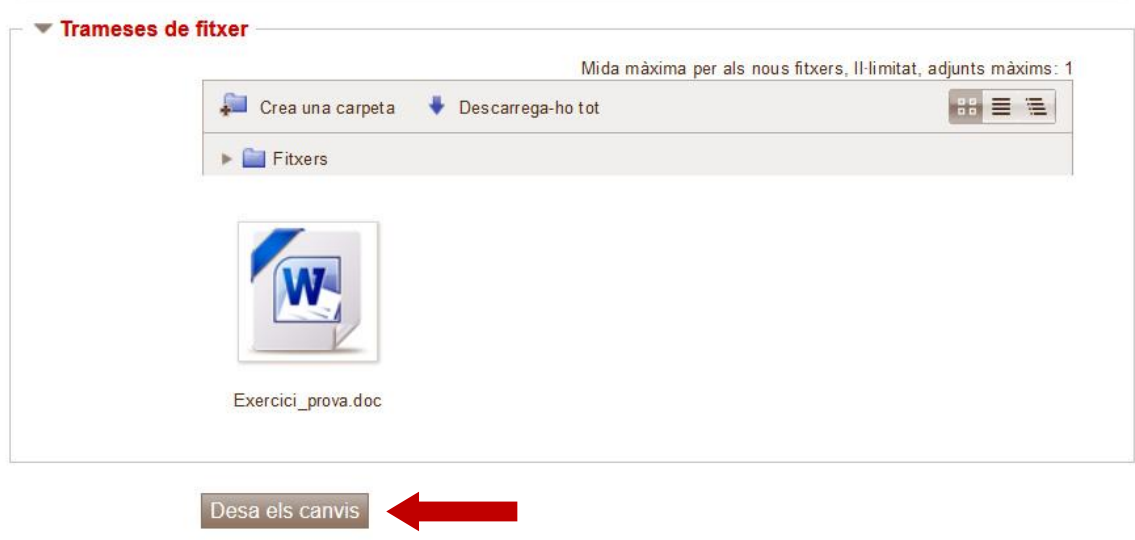

*Figura 18: desar el lliurament de l'exercici de la quinzena didàctica*

Escola d'Escriptura (Ateneu Barcelonès) | tel. (+34) 93 317 49 08 | [virtuals@campusdescriptura.com](mailto:secretaria@campusdescriptura.com) | [virtuals.campusdescriptura.com](http://www.campusdescriptura.com/) © *Coordinació dels cursos virtuals - 2019*

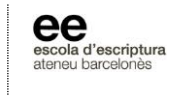

**3.** Si fas canvis al teu exercici i vols lliurar una nova versió, has de fer clic sobre l'enllaç *"Edita la meva tramesa"* i, tot seguit, repetir el procediment explicat. No obstant això, procura que la primera versió lliurada sigui la definitiva, per evitar que el professor corregeixi una versió incorrecta.

# <span id="page-31-0"></span>**3.3. Videocorreccions dels exercicis**

Els divendres de la segona setmana de cada quinzena didàctica, com a molt tard a les **22 hores** (*hora local de Barcelona, GMT+1*), el professorat publicarà les videocorreccions dels exercicis de l'alumnat del curs. Dins del bloc corresponent a la quinzena didàctica en curs, veuràs una carpeta anomenada *Correcció dels exercicis*, que conté els **exercicis originals** de l'alumnat amb les **anotacions** del professorat.

Per visualitzar els vídeos que acompanyen les anotacions del professorat, has d'anar a l'apartat *VIDEOCORRECCIONS del curs*, situat dins el primer bloc de la pàgina principal del teu grup:

### **VIDEOCORRECCIONS del curs**

Clica aquí per veure les videocorreccions de cada QD >>

Aquí trobareu una pantalla de **YOUTUBE** on s'emmagatzemaran tots els vídeos del grup realitzats pel professorat al llarg de l'any, tant els teus propis vídeos com els dels companys. El professorat s'encarregarà d'anomenar els vídeos de tal manera que us resulti senzill identificar el nom de l'alumne i el de la quinzena corresponent.

**IMPORTANT**: aquest vídeos de YouTube són privats, d'ús exclusiu de l'alumnat i professorat del curs. Només poden ser vistos per l'alumnat del grup i no els podrà trobar cap altre usuari d'aquest lloc web.

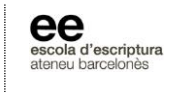

Per trobar un vídeo en particular, has de fer clic sobre la **icona de l'angle superior esquerre de la pantalla**, tal i com es veu a la figura 19:

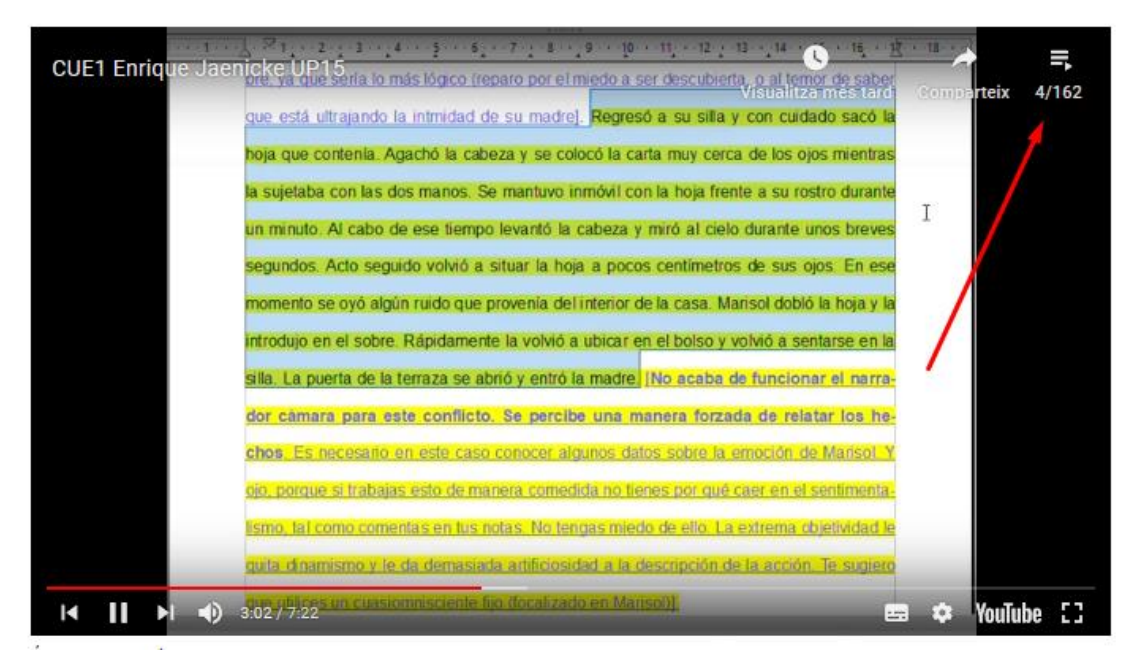

*Figura 19: com trobar vídeos a la pantalla de YouTube*

Allí us apareixerà el següent desplegable, des del que podreu accedir a visualitzar el vídeo del vostre interès:

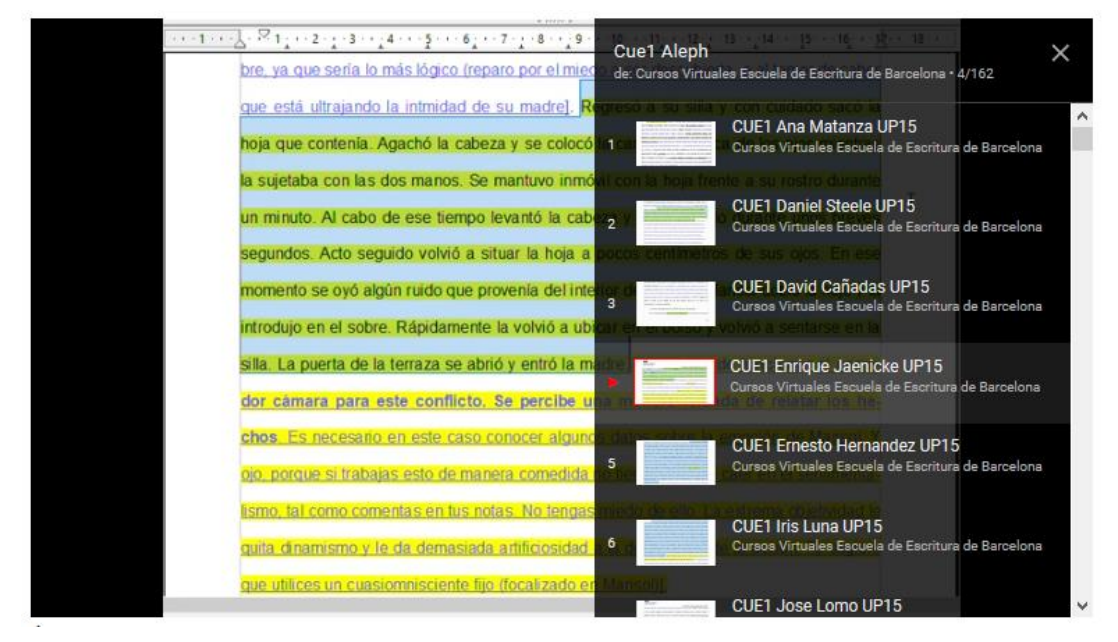

*Figura 20: com trobar vídeos a la pantalla de YouTube*

Escola d'Escriptura (Ateneu Barcelonès) | tel. (+34) 93 317 49 08 | [virtuals@campusdescriptura.com](mailto:secretaria@campusdescriptura.com) | [virtuals.campusdescriptura.com](http://www.campusdescriptura.com/) © *Coordinació dels cursos virtuals - 2019*

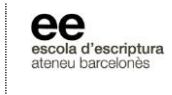

D'aquesta forma pots veure, a més de la videocorrecció del teu exercici, els textos originals de la resta de l'alumnat i les videocorreccions corresponents realitzades per el professorat del grup. Cada videocorrecció d'exercici tindrà una durada d'entre de cinc a sis minuts.

### **Com baixar els vídeos de les videocorreccions al teu ordinador?**

Els vídeos que complementen les vostres correccions, i que el professorat puja al compte de YouTube, s'eliminen definitivament després del tancament del curs. Si els hi voleu conservar, us suggerim seguir els següents passos:

- 1. Aneu a l'apartat del curs virtual on es visualitzen els vídeos de les correccions (a la pàgina principal del vostre grup). Després, aneu al botó **"Llista de reproducció"** (a l'angle superior dret de la finestra del vídeo) i cliqueu sobre el vídeo que voleu descarregar.
- 2. Dins la finestra del vostre vídeo, cliqueu el botó que diu **"YouTube"**. S'obrirà una nova pestanya al vostre navegador per visualitzar des de la pàgina de YouTube.
- 3. Ja a la pàgina de YouTube, heu de seleccionar **i copiar TOTA la adreça URL (adreça web)** que us apareix a la barra d'adreces del navegador.
- 4. Finalment, heu de enganxar la totalitat d'aquesta adreça URL en qualsevol **pàgina d'Internet dedicada a descarregar vídeos de YouTube de manera** *online* (és a dir, sense necessitat d'instal·lar cap programa). Teniu en compte que a algunes d'aquestes pàgines hi ha publicitat. Si la pàgina us ofereix l'opció de baixar-ho en diferents formats, trieu el format MP4. Us recomanem aquestes pàgines: **<https://ddownr.com/>**, **<https://www.descargaryoutube.com/>**

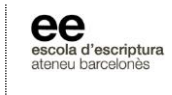

# **Com baixar un arxiu del curs al vostre ordinador?**

- **Si utilitzes PC**: col·loca el punter del ratolí sobre el fitxer i fes clic en el botó dret per seleccionar l'opció "Guardar enllaç o destinació com:" o similar, i desa el document en la carpeta que vulguis del teu ordinador.
- **Si utilitzes MAC**: fes clic sobre l'arxiu per obrir-ho; a continuació, ves a la pestanya "Archivo" (de la barra de menú superior), "Guardar como…" i tria on desar-ho. Una altra opció: prem Control + clic sobre l'enllaç el document del qual vulguis baixar a l'ordinador; s'obrirà un menú emergent; tria l'opció "Guardar enllaç com..."; finalment, desa l'arxiu a la ubicació preferida.

# <span id="page-34-0"></span>**3.4. Qüestionari didàctic**

Als cursos de primer i segon any de l'*Itinerari per a Narradors*, el **segon dia** de cada quinzena didàctica s'activarà, dins del bloc corresponent un **qüestionari autocorrectiu**, relacionat amb la unitat didàctica en curs. Per accedir-hi, fes clic sobre l'enllaç corresponent del bloc de la quinzena didàctica:

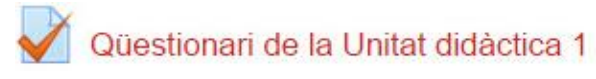

El **qüestionari didàctic** és una activitat automatitzada que pots realitzar quan vulguis, totes les vegades que vulguis. La fita d'aquesta eina és fixat els coneixements teòrics adquirits després de la lectura de la unitat didàctica. El resultat del qüestionari no serà avaluat pel professorat; només serveix perquè el mateix alumne pugui comprovar el que recorda d'allò llegir al contingut teòric de la quinzena.

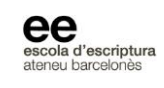

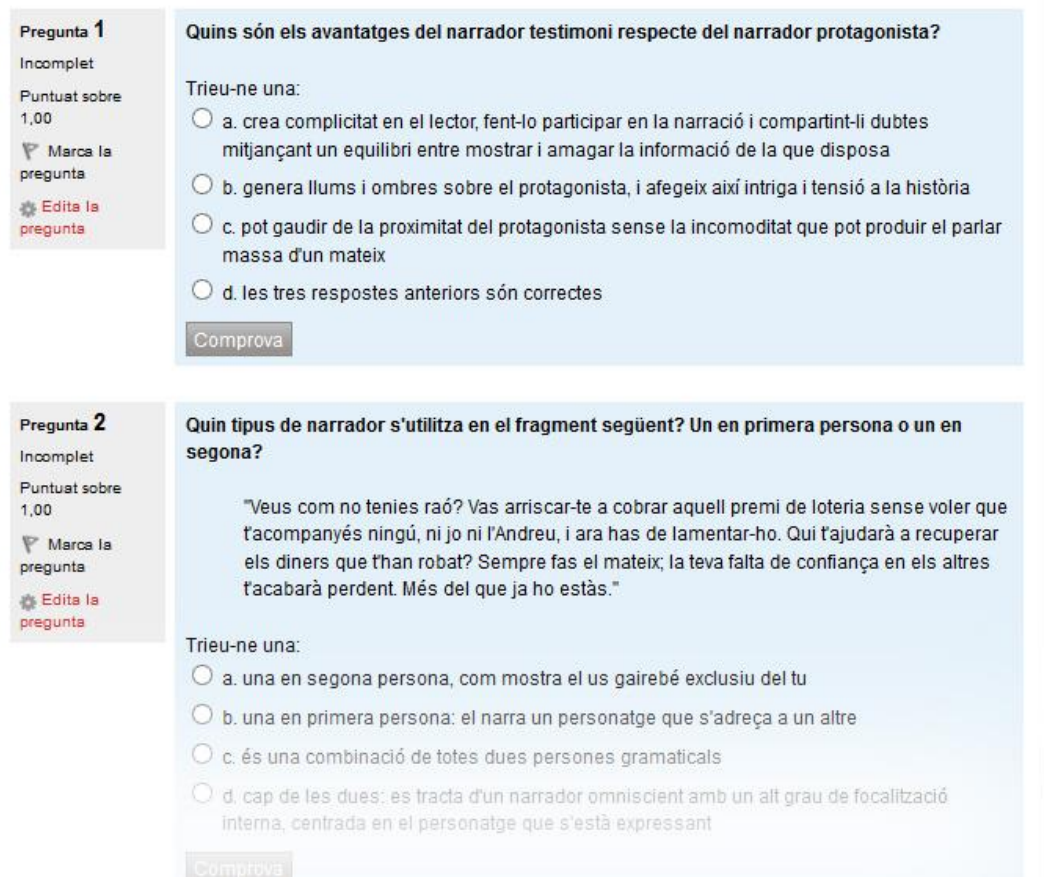

*Figura 21: aparença d'un qüestionari didàctic del curso virtual*

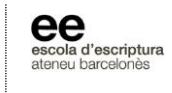

# <span id="page-36-0"></span>**4. RESUM: recomanacions per al desenvolupament adequat del curs**

# <span id="page-36-1"></span>**4.1. Organització personal del curs**

- Consulta habitualment la pàgina principal del curs, i el panell **"Calendari"** i **"Propers esdeveniments"**, per a confirmar les dates de les diferents tasques i activitats assignades a cada quinzena didàctica.
- Utilitza el *Fòrum de l'alumnat* per a totes les consultes que no estiguin relacionades directament amb les unitats didàctiques i pràctiques**.**
- Consulta el *Calendari acadèmic* del curs virtual (al panell "Calendari" o al document PDF) per saber quins son els períodes festius en els que no hi haurà cap activitat acadèmica programada al curs virtual.
- Recorda que totes les dades i horaris indicats dins del materials, recursos i activitats del curs virtuals, es basen en el **fus horari local del servidor (GMT+1)**.

# <span id="page-36-2"></span>**4.2. Exercicis d'escriptura**

- Utilitza sempre el *Model de document per als exercicis* com a document de text base per a realitzar els diferents exercicis d'escriptura del curs virtual, doncs aquest document ja està preparat amb el format adequat per a aquests exercicis (tipografia Arial 12 punts, doble espaiat de paràgraf i marges estàndard del document).
- Les *videocorreccions* dels exercicis estaran publicades sempre a la pàgina principal del curs, dins del bloc corresponent a cada quinzena, amb el nom

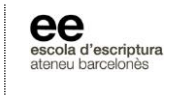

*Videocorrecció dels exercicis de la UP*. En aquest directori podràs consultar els exercicis anotats pel professorat dels teus companys i companyes. Els vídeos es podran visualitzar a l'apartat *VIDEOCORRECCIONS del curs*, situat dins el primer bloc de la pàgina principal del teu grup.

• Desa sempre els exercicis del curs amb el nom indicat en el *Model de document per als exercicis*:

**EE\_nomAlumne\_UDx.doc** (Exemple: "EE\_eduardManrique\_UD4.doc")

Així facilitaràs la teva organització personal del exercicis i la recepció ordenada dels exercicis per part del professorat del curs virtual.

- El **termini màxim per al lliurament dels exercicis d'escriptura** serà, com molt tard, el **segon dilluns de cada quinzena didàctica, a les 12 hores** (*hora local del servidor, GMT+1*). Pots lliurar l'exercici abans de la finalització del termini.
- Les *videocorreccions* dels exercicis de la unitat didàctica en curs estaran publicades a la pàgina principal del curs, com a molt tard, els **divendres de la segona setmana de cada quinzena, a les 22 hores** (*hora local del servidor, GMT+1*).

### <span id="page-37-0"></span>**4.3. Videoxats mensuals**

La proposta d'activitat conjunta de videoxat la trobaràs a la **unitat pràctica** que estarà disponible sempre el **primer dilluns de cada quinzena** del curs. Llegeix aquesta proposta per a preparar amb temps l'activitat conjunta de videoxat.

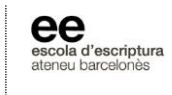

Consulta la pàgina principal del curs i el bloc de la quinzena corresponent per saber el dia i l'hora de la propera activitat de videoxat. **Aquest dia assignat per a l'activitat de videoxat no variarà al llarg del curs**, excepte en casos excepcionals. És a dir, si el primer dia del curs virtual informem a la pàgina principal del curs de que el dia assignat per a les activitats de videoxat mensual son els dijous de la segona setmana de cada quinzena senar, aquest dia no variarà al llarg dels vuit mesos de curs.

# <span id="page-38-0"></span>**5. Atenció a l'alumnat**

- Les vostres consultes a **Coordinació del curs virtual** (mitjançant el **Fòrum de l'alumnat**) les respondrem en el termini màxim de 48 hores.
- El professorat del teu curs accedirà als fòrums per a respondre les teves consultes, com molt tard, cada tres dies (excepte aquelles setmanes marcades com a períodes festius en el **Calendari acadèmic**).
- Si vols enviar un missatge intern del campus al coordinador o al professorat del teu curs, consulta a l'apartat *2.2.2.* d'aquest manual i llegeix les passes a seguir. També pots enviar-nos un correu electrònic a [virtuals@campusdescriptura.com](mailto:coordinacio@campusdescriptura.com?subject=Consulta%20dels%20cursos%20virtuals)